## **ขั้นตอนการตรวจสอบผลคะแนนการประเมินคุณลักษณะที่พึงประสงค์ โดยแบบประเมินสมรรถนะ ส านักงาน ก.พ. เพื่อเข้าสู่ระบบข้าราชการผู้มีผลสัมฤทธิ์สูง รุ่นที่ 15**

**ขั้นตอนที่ 1** Log-in ในระบบโดยใช้ Username และ Password ในการสมัครโครงการข้าราชการผู้มีผลสัมฤทธิ์สูง (HIPPS) \*หาก ท่านลืมรหัสผ่าน ให้คลิก "ลืมรหัสผ่าน" เพื่อรับ Email ในการแก้ไข Password ใหม่ซึ่งจะส่งจาก Email ที่ท่านใส่ไว้ในระบบตอนแรกสมัคร

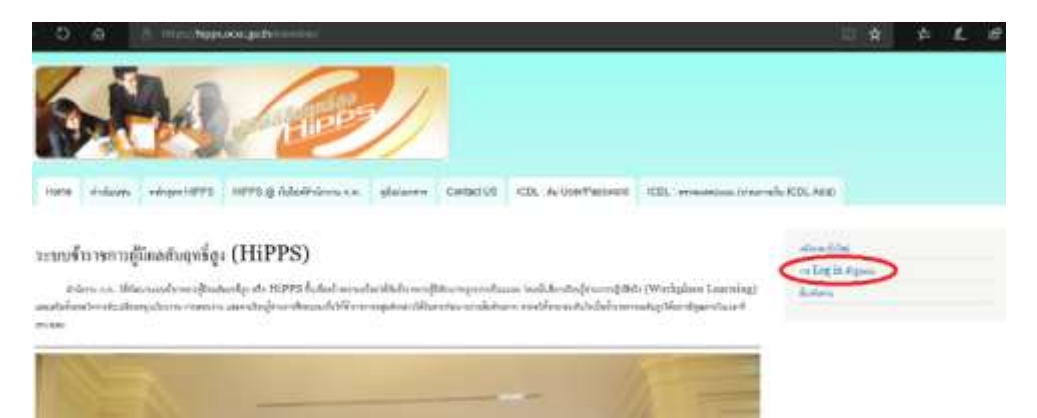

**ขั้นตอนที่ 2** เมื่อเข้ามาระบบแล้ว ให้ท่านเลือก "My HIPPS Profile" ซึ่ง Menu จะอยู่ด้านขวามือของหน้าจอ

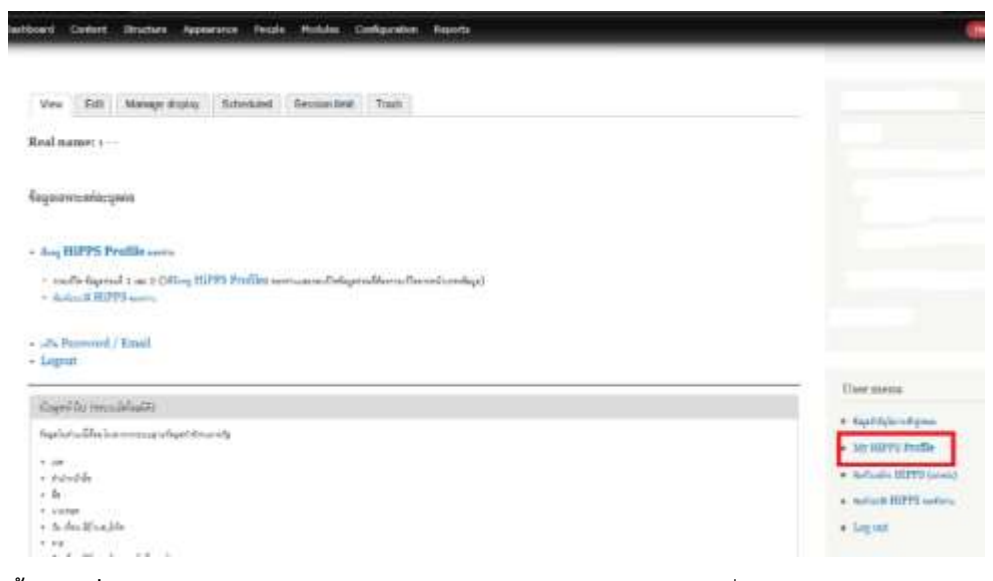

**ขั้นตอนที่ 3** ท่านสามารถ Download รายงานผลการประเมินคุณลักษณะที่พึงประสงค์ โดยแบบประเมินสมรรถนะ สำนักงาน ก.พ. เพื่อเข้าสู่ระบบข้าราชการผู้มีผลสัมฤทธิ์สูง รุ่นที่ 15 ซึ่งจะอยู่ใน **"ส่วนที่ 2: ผลคะแนนประเมินฯ รายบุคคล"**

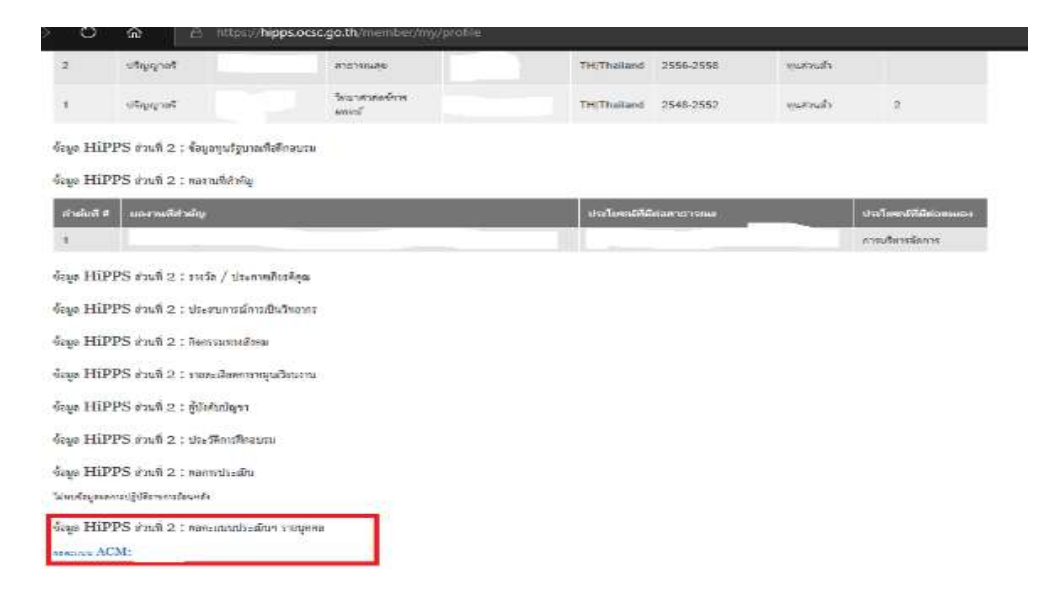